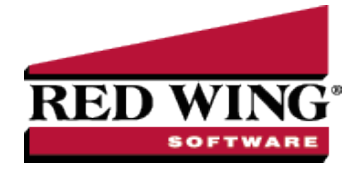

## Apply Crop Inputs to Fields using Products

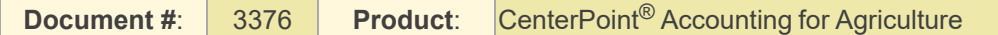

**Processes** > **Production** > **Apply Crop Inputs by Product** and **Apply Crop Inputs by Field** are tools to move your crop inputs from the raw material asset to the work in process asset.

- Apply Crop Inputs by Product OR Apply Crop Inputs by Field are used to move the raw material assets to the work in process assets when the crop production center detail is known.
- Apply Crop Inputs by Product begins with selecting a product and assigning the product to multiple field locations in one screen.
- Apply Crop Inputs by Field begins with selecting a field and assigning multiple products to the selected field in one screen.
- The results of both Apply Crop Inputs by Product and Apply Crop Inputs by Field are identical.
- Raw material assets represent products not applied and on hand.
- Work in process assets represent products applied to a field location (crop production center detail).
- $\mathcal{P}$  Products allow you to manage the specific ingredients you use without a long list of accounts. The product detail is maintained as the ingredient moves from the raw material asset to the work in process asset.
- <sup>33</sup> Refer to the document "Using and Understanding Products" for help on creating your list of products.

## **A - Apply Crop Inputs by Product**

Apply Crop Inputs by Product begins with selecting a product and assigning one or more field locations the product was applied.

- 1. Select **Processes** > **Production** > **Apply Crop Inputs by Product**.
- 2. Select **Create New** to add a new transaction.
- 3. In the **Company**, select your company.
- 4. In **Transaction Date**, select the date. (Changing a date will clear the grid.)
- 5. **Transaction Number** is optional. A Numbering Sequence can be created.
- 6. **Project** is optional. Projects allow tracking other types of information such as the various production activities.
- 7. In **Category**, select the **Raw Material** category for the crop input you are assigning details.
	- WIP account categories can be selected here also.
	- Only accounts with NO production center details will be available.
- 8. In **Applying Account**, select the **crop input** from the lookup list.
	- $\mathcal{V}$  The list includes accounts in the selected account category with a balance.
	- $\mathcal{P}$  Each product is individually listed.
	- **EXECUTE:** The list includes only accounts with NO production center detail.
- 9. The **Detail** box is populated with the selected Product.
	- Selecting the **Applying** account populates the details on the right of **On Hand** quantity, dollars, Unit Cost, and Location.
	- **Location** is displayed if the Raw Material has Inventory Location as a balance detail.
	- The **To** account is retrieved from the raw material account representing the WIP account associated to this Raw Material.
- 10. Select a **Production Center Detail**. This represents where the ingredient is planned to be applied or was applied.
	- a. The Acres display for the Production Center Detail.
	- b. The number of acres can be changed if all acres were not applied at this time.
	- c. The Quantity title is retrieved from the Applying account.

11. Select the **Production Center Details** button at the bottom will generate the production center detail list for you. If the same item is being applied with the same production center detail, the Amount/Acres will automatically display with the value entered on the previous row of the grid..

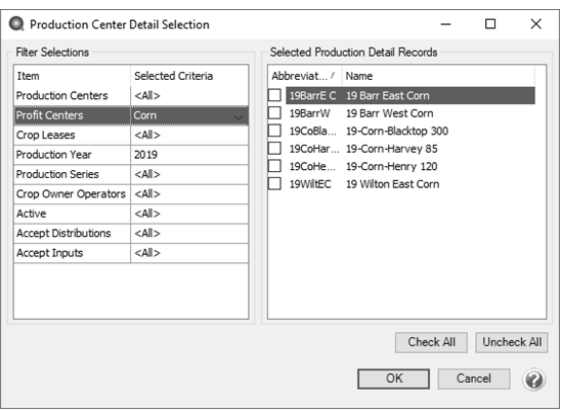

- a. Set the filters on the left to display only the details you wish to use on the right.
- b. This example filtered production year 2019 and profit center Corn.
- c. Check the boxes at the left of each detail allow you to assign the selected product. **Check All** selects all fields on the right..
- d. Click OK to generate the list.
- e. Enter the units per acre applied in each field OR enter the total quantity applied.
	- $\mathcal{P}$  Entering units per acre calculates the total quantity.
	- **Entering total quantity calculates the units per acre.**
	- The total Cost and Cost/Acres are calculated.
	- The **Used** quantity and dollars are updated at the top of the screen.
	- <sup>33</sup> The stocking units Quantity On Hand, Used, and Remaining are updated at the top of the screen. The On Hand, Used and Remaining stocking units use the number of decimals set in Preferences > General > Quantity Decimal Settings.
	- >> All quantity does not need to be assigned at one time.
	- <sup>33</sup> The Total Acres Applied box sums the Acres column displayed in the grid. The number of decimal places to display is set in File > Preferences > General Quantity Settings and will be the same as the Acres column in the grid.

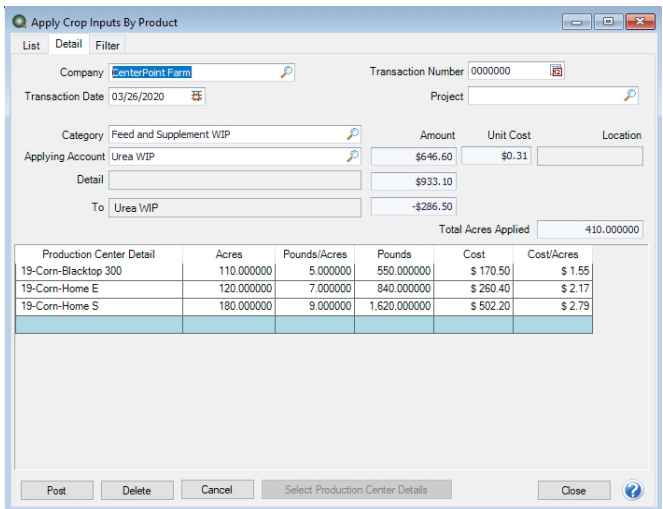

Red Wing Software • support@redwingsoftware.com • www.redwingsoftware.com • 800-732-9464 Page 2 of 5

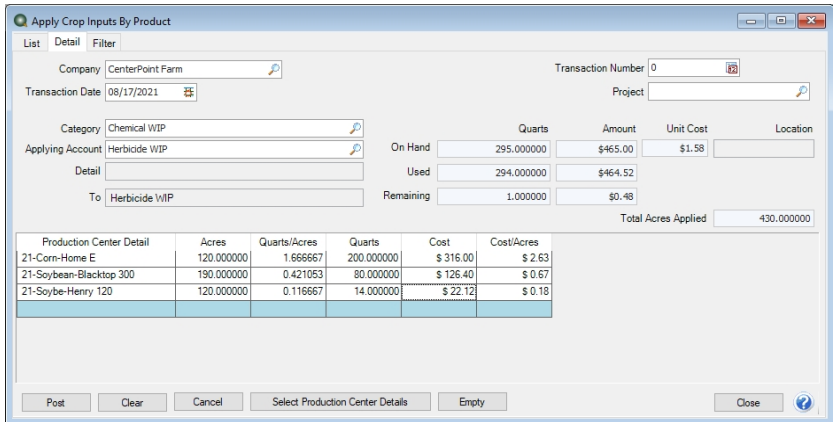

- 13. Click **Post** if all details are entered for this ingredient at this time.
	- a. The quantity and dollars are credited (decreased) from the Raw Material account.
	- b. The quantity and dollars are debited (increased) to the WIP account with production center detail.
- 14. **Clear** removes details from the screen.
- 15. **Close** closes the screen.
- 16. **Cancel** takes you back to the list. The List displays posted Apply Crop Input by Product transactions.
- 17. Click the **Select Production Center Details** button to generate a production center detail list.
- 18. Click the **Empty** button to distribute remaining quantity and amounts to a selected production center detail.
- 19. From the List screen, **Review** displays the selected transaction detail screen.

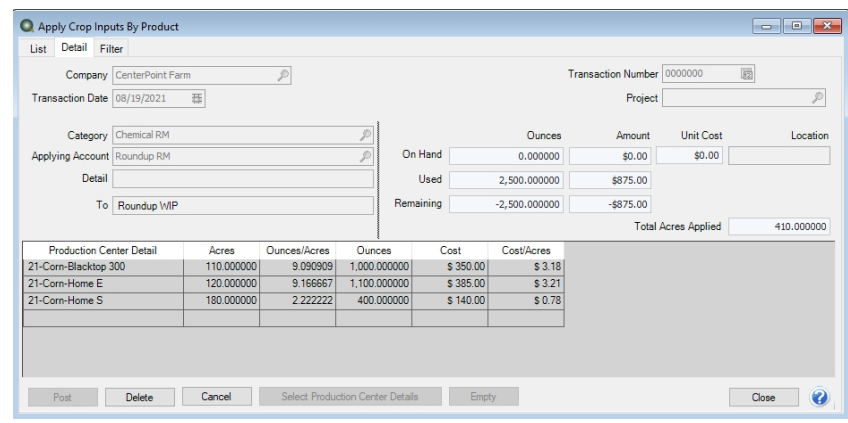

20. From the List screen, **Delete** removes the selected transaction in the list.

## **B-Apply Crop Inputs by Field**

Apply Crop Inputs by Field selects a Production Center Detail and assigns one or more products applied to the selected field.

- Crop Inputs can be assigned to the selected Crop Production Center Detail.
- $\lambda$  This is a convenient screen to view all crop inputs currently assigned to the production center detail.
- Applied inputs can be edited from this screen.
- 1. Select **Processes** > **Production** > **Apply Crop Inputs by Field**.
- 2. In the **Production Center Detail**, select a detail.
	- a. The Acres are populated from the Production Center Detail.
	- b. The Company from the detail is displayed.
	- c. The crop inputs already applied to the Production Center Detail are displayed in the grid.

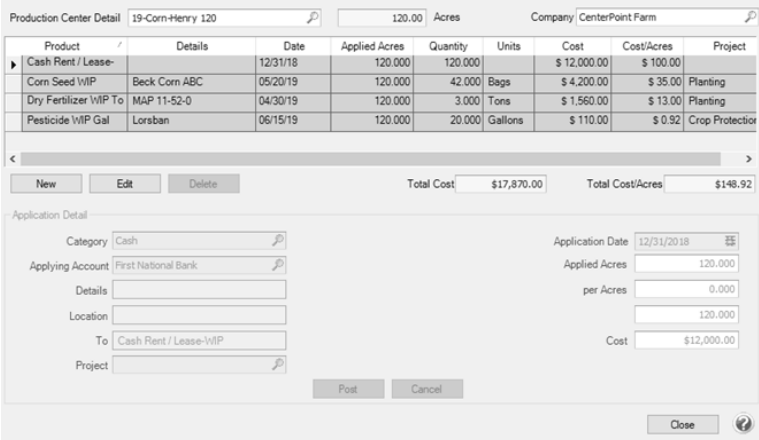

- 3. To Edit a crop input, select a row at the far left.
	- $\mathcal{V}$  The details of the application display in Application Details at the bottom.

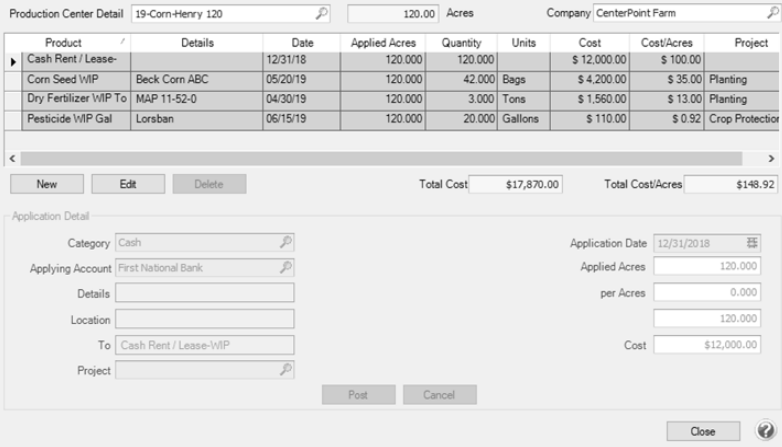

- <sup>33</sup> Notice the grid also includes a cash payment to Cash Rent / Lease WIP assigned to the Production Center Detail. Any transactions that updated balances with the selected Production Center Detail are included in the grid even though it may not have a product.
- Click **Edit** to make changes.
	- $\mathcal{V}$  Editing a row created from a payment screen displays the payment entry screen to make changes.
	- **E** Editing a row representing a crop input applied from Apply Crop Inputs by Production or by Field displays the original screen.
	- $\mathcal{V}$  If the product you are modifying is now a zero balance, delete the row. Calculations require an amount remaining in the product.
	- If the Apply Crop Input was entered from this screen, the **Delete** button is active.
	- If the Apply Crop Input originated from a different screen, click **Edit** to remove the product form the original entry. Click **Post** or **Save**.
	- Click **New** to apply the product to this field again and complete your changes.
	- After changes are made, click **Save** or **Post**. The balances are adjusted.
- 4. Click **New** to add a new crop input to this detail. The Application Details become active.
- 5. In **Category**, select the Raw Material category for the crop input you are assigning details.
	- a. WIP account categories can be selected here also.
	- b. Only accounts with NO production center details will be available.
- 6. In **Applying Account,** select the crop input account.
	- a. The list includes accounts in the selected account category with a balance.
	- b. Each product with balance detail is individually listed.
	- c. The list includes only accounts in the account category with NO production center detail
- d. The **Details** box populates with the selected product.
- e. If Inventory Location is maintained on the account category, the **Location** is listed.
- 7. **Project** is optional. Projects allow tracking other types of information such as the various production activities.
- 8. Select the **Application Date**.
- 9. **Applied Acres** is populated from the Production Center Detail.
	- a. The number of acres can be changed if needed.
- 10. The Quantity title is retrieved from the Applying account.
- 11. Enter the units per acre applied in this field OR enter the total quantity applied.
	- a. Entering units per acre calculates the total quantity.
	- b. Entering total quantity calculates the units per acre.
	- c. The total Cost and Cost/Acres are calculated.

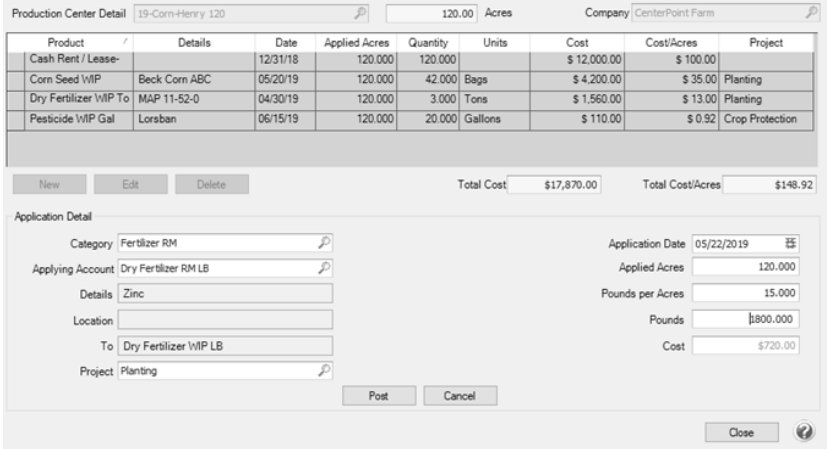

- 12. Click **Post** to apply this ingredient to the Production Center Detail.
	- a. The quantity and dollars are credited (decreased) from the Raw Material account.
	- b. The quantity and dollars are debited (increased) to the WIP account with production center detail and product.
- 13. **Cancel** clears the screen.
- 14. **Close** closes the screen.
- 15. The Delete **button** under the grid allows removing a transaction entered from this screen.